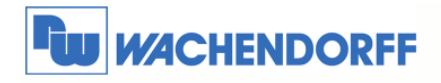

# **Betriebsanleitung**

**Gateway CANopen nach Ethernet** 

# **HD67503**

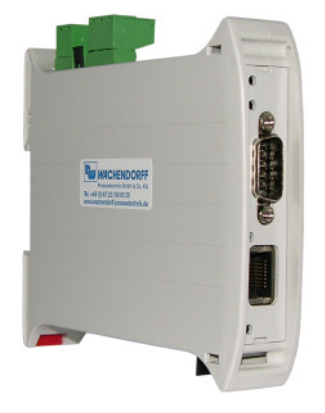

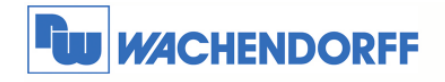

# **Inhaltsverzeichnis**

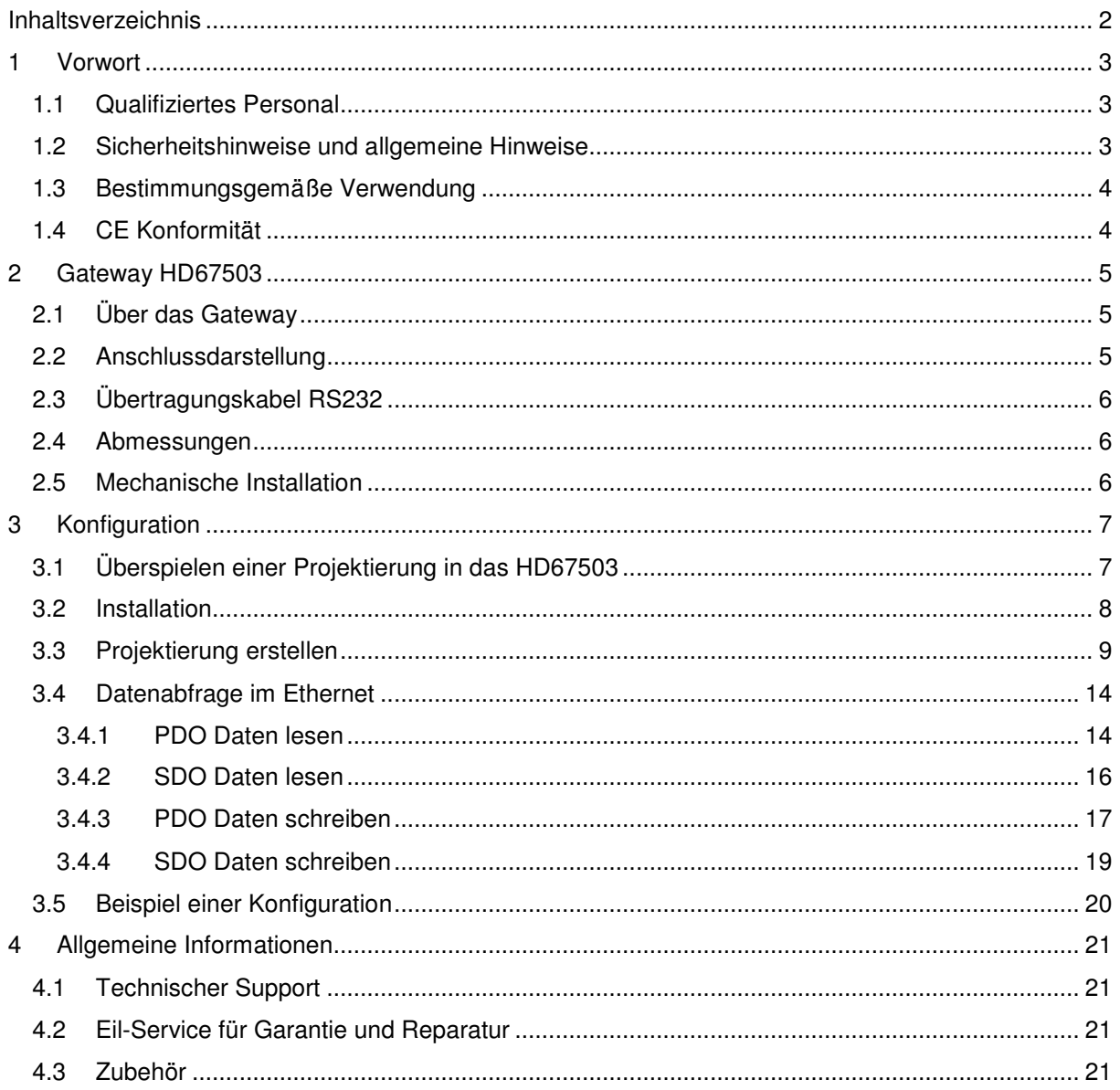

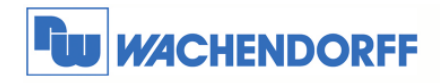

# **1 Vorwort**

Verehrter Kunde!

Wir bedanken uns für Ihre Entscheidung ein Produkt unseres Hauses einzusetzen und gratulieren Ihnen zu diesem Entschluss.

Die Geräte aus unserem Haus können vor Ort für zahlreiche unterschiedliche Anwendungen eingesetzt werden.

Um die Funktionsvielfalt dieses Gerätes für Sie optimal zu nutzen, bitten wir Sie, alle folgenden Hinweise aus diesem Handbuch zu beachten.

# **1.1 Qualifiziertes Personal**

Das zugehörige Gerät darf nur in Verbindung mit dieser Dokumentation eingerichtet und betrieben werden. Inbetriebsetzung und Betrieb eines Gerätes dürfen nur von qualifiziertem Personal vorgenommen werden. Qualifiziertes Personal im Sinne der sicherheitstechnischen Hinweise dieser Dokumentation sind Personen, die die Berechtigung haben, Geräte, Systeme und Stromkreise gemäß den Standards der Sicherheitstechnik in Betrieb zu nehmen, zu erden und zu kennzeichnen.

# **1.2 Sicherheitshinweise und allgemeine Hinweise**

Zur Gewährleistung eines sicheren Betriebes darf das Gerät nur nach den Angaben in der Betriebsanleitung betrieben werden. Bei Schäden die durch Nichtbeachtung dieser Bedienungsanleitung verursacht werden, erlischt der Garantieanspruch! Bei Sach- und Personenschäden, die durch unsachgemäße Handhabung oder Nichtbeachtung der Sicherheitshinweise verursacht werden, übernehmen wir keine Haftung. In solchen Fällen erlischt jeder Gewährleistungs- und Garantieanspruch.

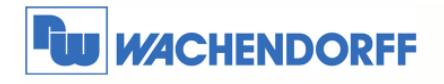

### **1.3 Bestimmungsgemäße Verwendung**

Die Geräte dienen zur Verbindung und dem Datenaustausch zwischen zwei unabhängigen Bussystemen.

Ein solches Gerät darf nicht als alleiniges Mittel zur Abwendung gefährlicher Zustände an Maschinen und Anlagen eingesetzt werden. Der einwandfreie und sichere Betrieb der Produkte setzt sachgemäßen Transport, sachgemäße Lagerung, Aufstellung, Montage, Installation, Inbetriebnahme, Bedienung und Instandhaltung voraus. Die zulässigen Umgebungsbedingungen müssen eingehalten werden.

# **1.4 CE Konformität**

Die Geräte sind entsprechend der gültigen CE Richtlinien konstruiert. Sämtliche Zertifikate können bei uns angefordert werden.

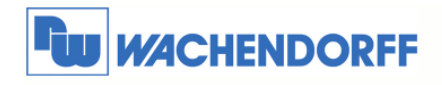

# **2 Gateway HD67503**

# **2.1 Über das Gateway**

Das Gateway HD67503 setzt das CANopen Protokoll in das Ethernet Protokoll um.

An der Ethernet Seite stellt das Gateway als Server die empfangenen CANopen Daten zur Verfügung.

Dabei muss konfiguriert werden, welche CANopen Nachrichten bereitgestellt werden sollen.

Über einen definierten Ethernet Frame lassen sich die bereitgestellten Daten abrufen, bzw. Daten in Richtung CANopen senden.

Mit der, bei uns auf der Internetseite erhältlichen Software, werden die CANopen Nachrichten sowie alle weiteren Einstellungen deklariert.

# **2.2 Anschlussdarstellung**

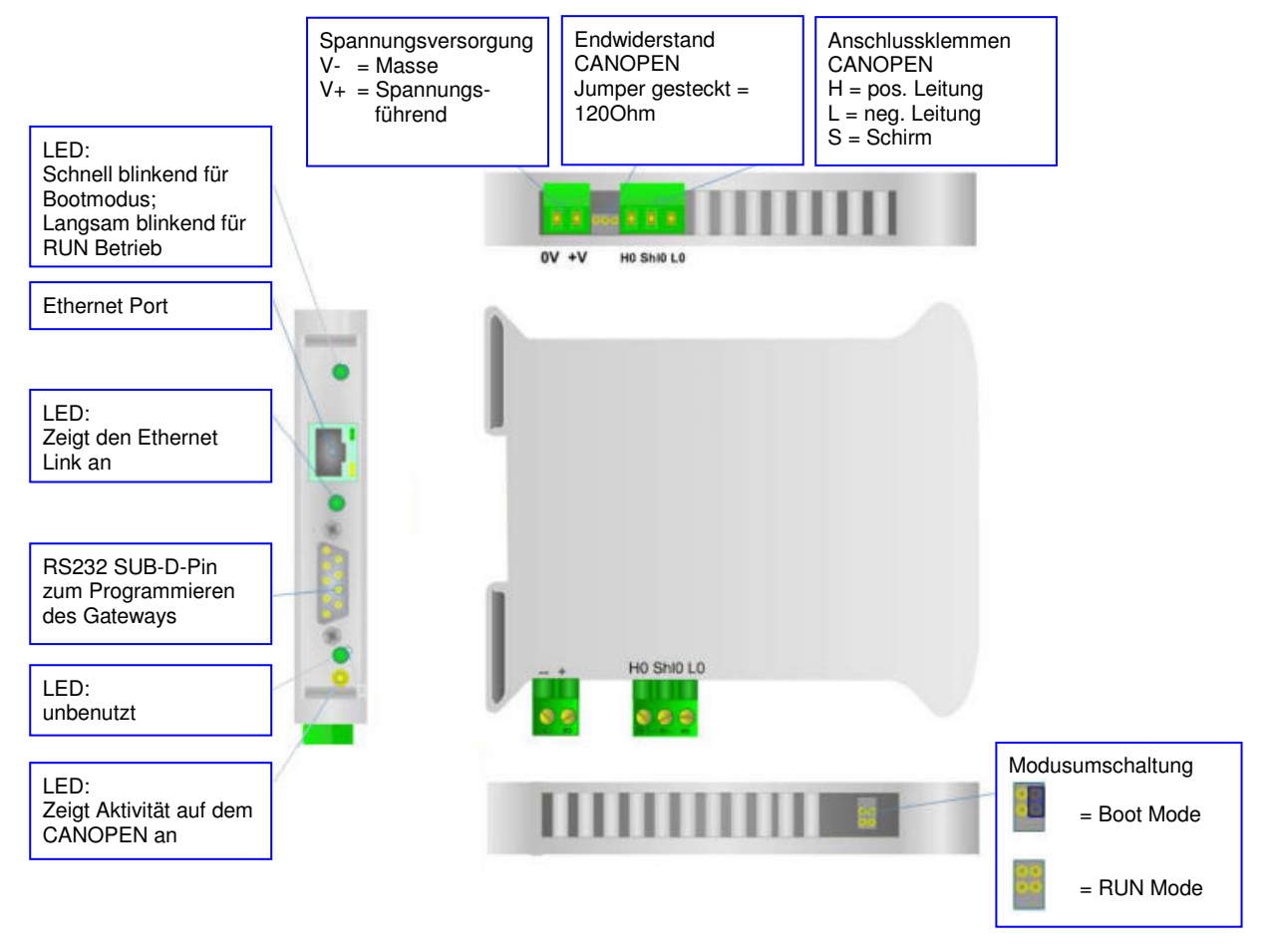

Im Folgenden sind die einzelnen Anschlüsse des Gerätes beschrieben.

© Copyright by Wachendorff Prozesstechnik GmbH & Co. KG, Industriestraße 7, D-65366 Geisenheim, Tel.: 06722/9965-20, Fax.: -78 Angaben ohne Gewähr. Irrtümer und Änderungen vorbehalten. Stand 01/2012

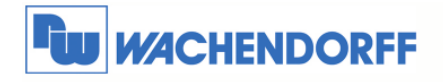

# **2.3 Übertragungskabel RS232**

Als Übertragungskabel der Projektierung wird ein Standard Null-Modem-Kabel benötigt. Dies hat beidseitig eine 9-polige SUB-D Buchse. Im Folgenden sehen Sie die PIN Belegung des Kabels:

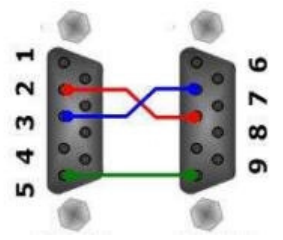

Hinweis: Sie können dieses Kabel auch direkt über uns beziehen.

# **2.4 Abmessungen**

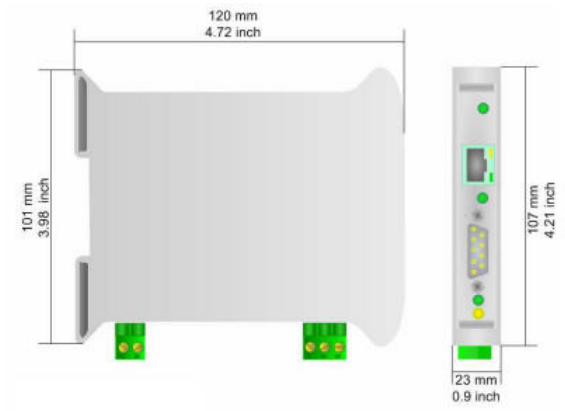

Beispieldarstellung

# **2.5 Mechanische Installation**

Die Montage ist auf jeder 35mm DIN-Hutschiene möglich. Hängen Sie dazu das Modul mit der Oberseite in die Hutschiene ein, und drücken es dann nach unten gegen diese. Es rastet hörbar ein.

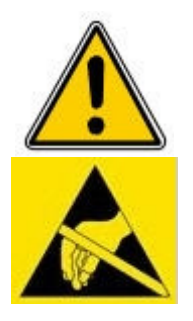

Die Lüftungsschlitze des Gehäuses dürfen nicht zugedeckt werden. Das Gerät darf nur in Umgebungen der zugelassenen Schutzart verwendet werden. Beachten Sie sämtliche Sicherheitshinweise im Bezug auf Maschinen und Menschen.

Achtung! Das Gerät enthält ESD gefährdete Bauteile.

© Copyright by Wachendorff Prozesstechnik GmbH & Co. KG, Industriestraße 7, D-65366 Geisenheim, Tel.: 06722/9965-20, Fax.: -78 Angaben ohne Gewähr. Irrtümer und Änderungen vorbehalten. Stand 01/2012

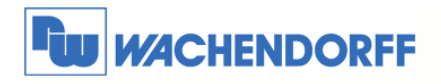

# **3 Konfiguration**

# **3.1 Überspielen einer Projektierung in das HD67503**

Nutzen Sie den folgenden Ablauf, um das Modul in Betrieb zu nehmen:

- 1. Verbinden Sie Ihren PC mittels eines RS232 Kabels mit dem Gateway.
- 2. Stecken Sie den Jumper für den Gerätemodus auf "Boot Mode".
- 3. Schließen Sie die Spannungsversorgung an das Modul an.
- 4. Schalten Sie die Spannungsversorgung ein.
- 5. Erstellen Sie eine Projektierung mit der dazugehörigen Software.
- 6. Überspielen Sie diese in das Gerät.
- 7. Nach Beendigung des Transfers schalten Sie die Spannungsversorgung am Gateway aus.
- 8. Entfernen Sie den Jumper von der "Boot Mode" Stellung.
- 9. Schalten Sie die Spannungsversorgung wieder ein. Das Gerät arbeitet nun im RUN Modus.

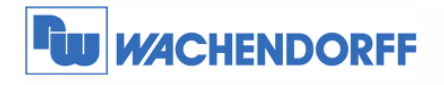

### **3.2 Installation**

Laden Sie sich die benötigte Software von unserer Webseite "www.wachendorff.de/wp" aus dem Downloadverzeichnis herunter. Führen Sie anschließend die Installationsdatei aus. Sie werden nun durch einen Assistenten durch die Installation geführt.

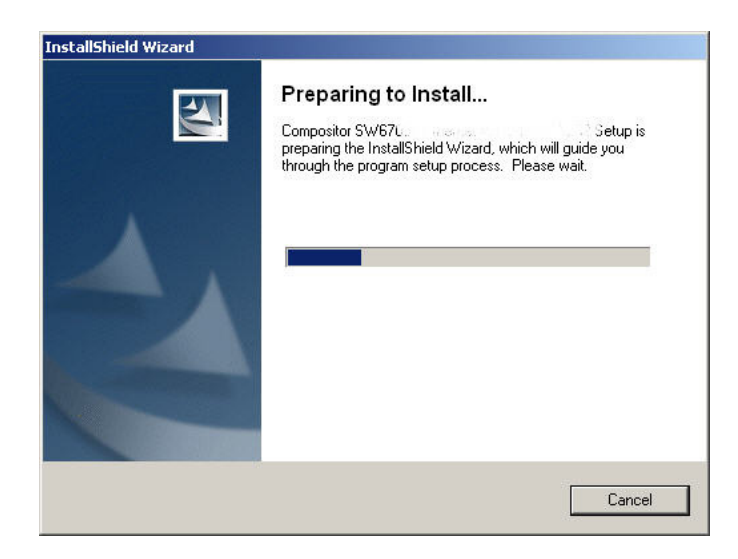

Ist die Installation beendet, finden Sie das Programm "Compositor SW67xxx" in Ihrem Windows Startmenü.

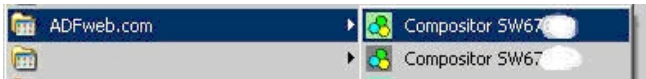

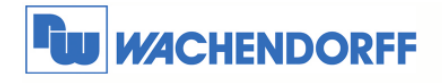

# **3.3 Projektierung erstellen**

Führen Sie das Programm "Compositor SW67503" aus. Das Programm ist in verschiedene Schritte unterteilt, die Ihnen direkt den Ablauf der benötigten Programmierung beschreiben.

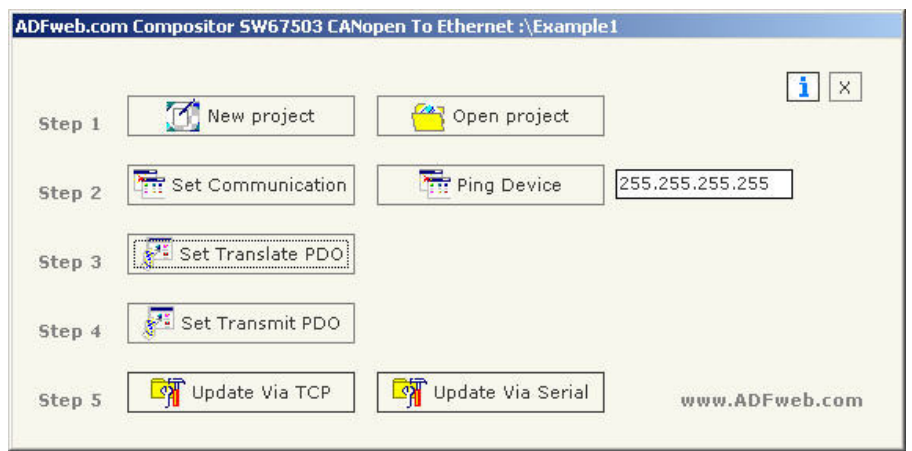

#### **Step 1**

Erstellen Sie sich ein neues Projekt oder öffnen Sie ein vorhandenes Projekt.

In diesem Handbuch wird beschrieben, wie Sie ein neues Projekt anlegen.

Betätigen Sie den Button "New Project". Es öffnet sich nun ein neues Fenster, in das Sie den Projektnamen eingeben. Es wird daraufhin unter

#### C:\Programme\ADFweb\Compositor\_SW67503\Projects

ein neuer Projektordner mit Ihrem Projektnamen erstellt.

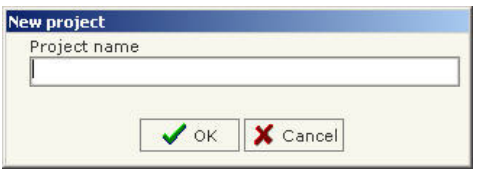

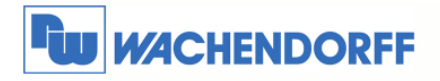

#### **Step 2**

Betätigen Sie nun den Button "Set Communication", um die grundlegenden Einstellungen der Kommunikationsschnittstellen vorzunehmen.

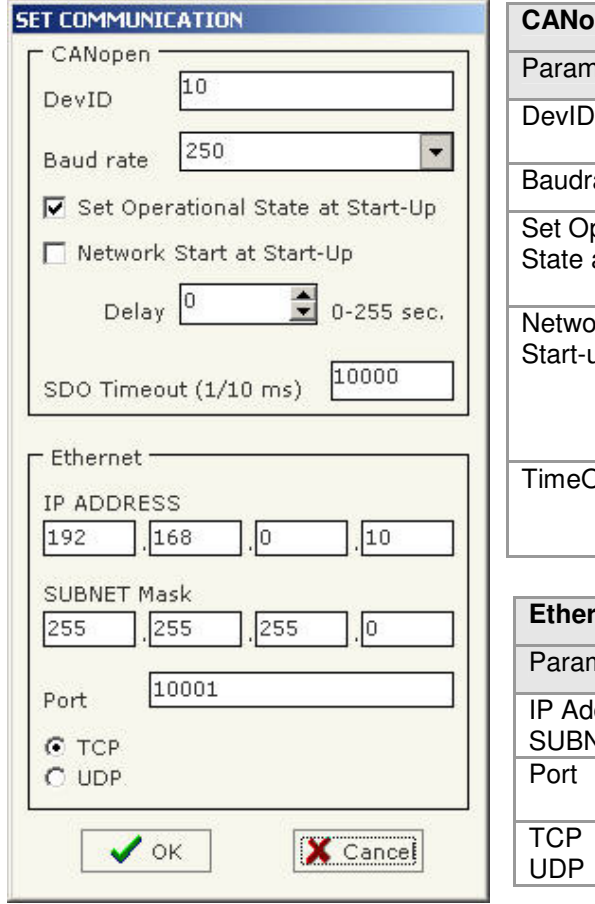

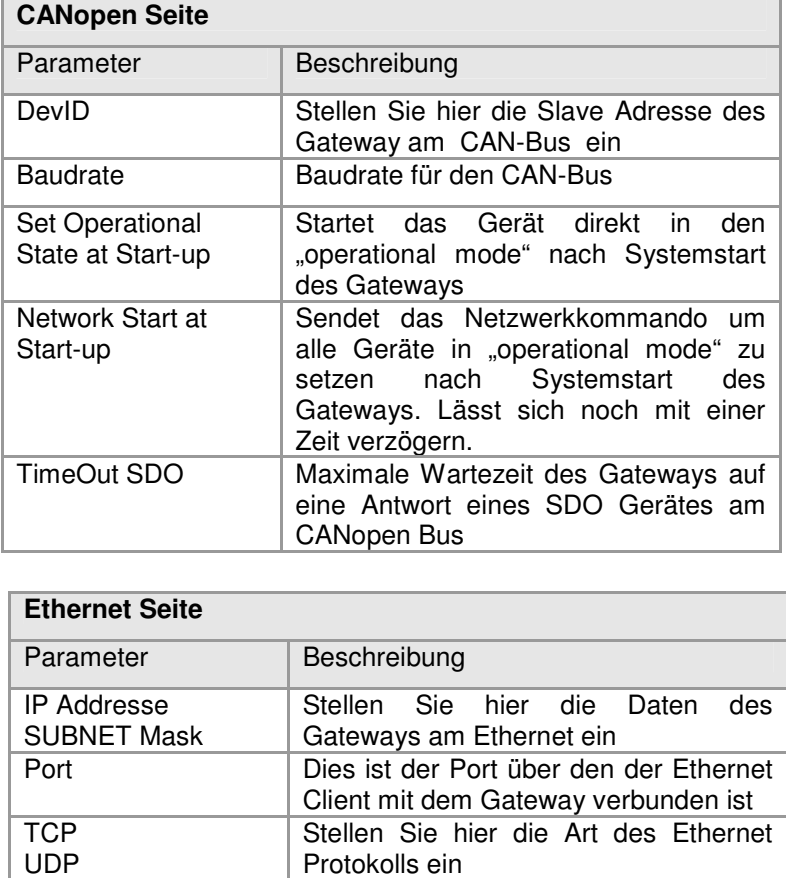

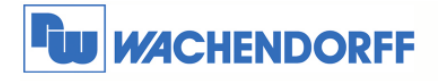

#### **Step 3**

Betätigen Sie nun den Button "Set Translate PDO", um die Zuordnung der vom Gateway empfangenen CANopen Nachrichten zum Ethernet vorzunehmen.

Nur die hier enthaltenen Nachrichten werden als Daten auf der Ethernet Seite zur Verfügung gestellt.

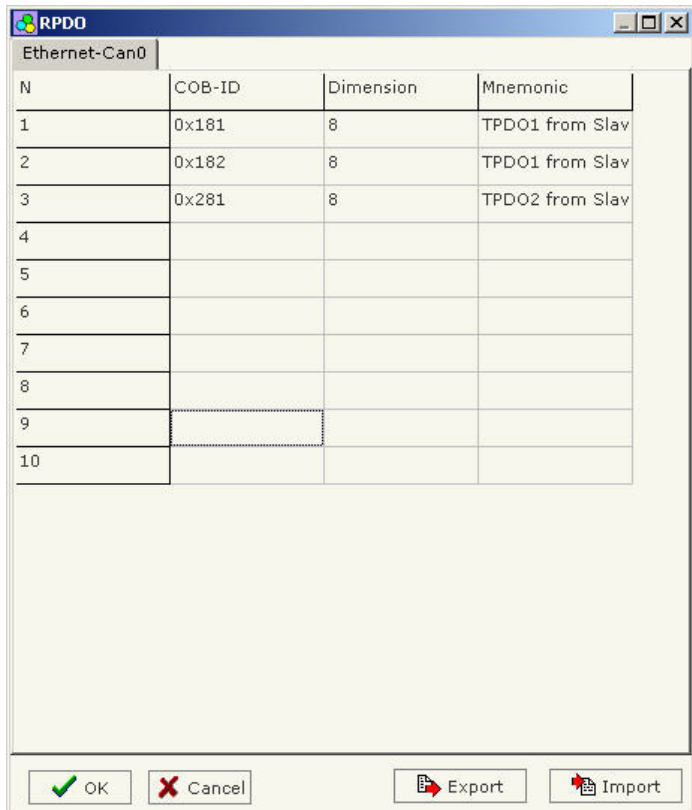

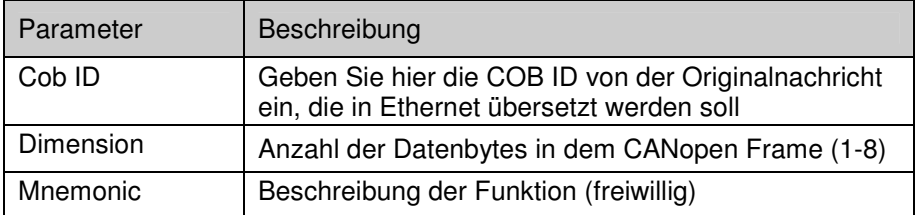

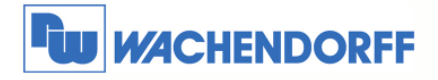

#### **Step 4**

Betätigen Sie nun den Button "Set Transmit PDO", um die Zuordnung der vom Gateway zu sendenden CANopen Nachrichten zum Ethernet vorzunehmen.

Nur die hier enthaltenen Nachrichten werden in Richtung CANopen versendet.

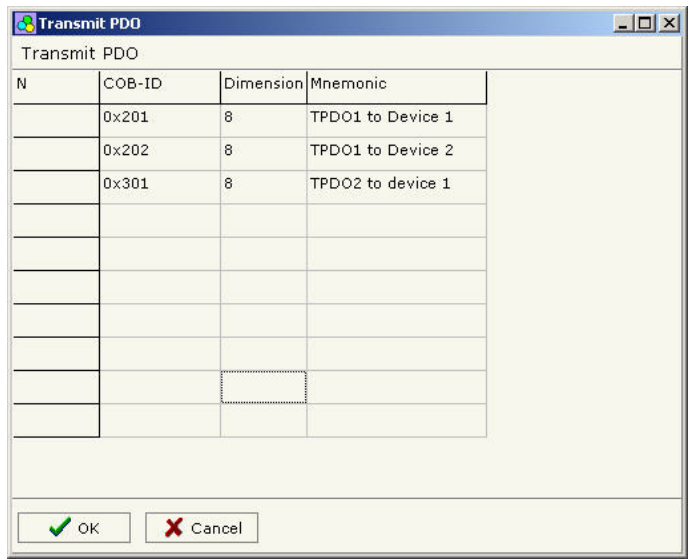

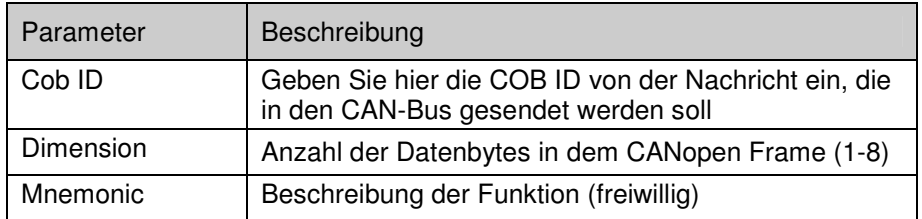

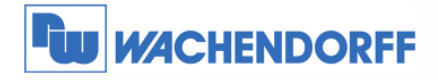

#### **Step 5**

Übertragen Sie nun die Software in das Gateway.

Betätigen Sie dazu den Button "Update Device", um die Projektierungsdaten sowie die aktuelle Firmware in das Gateway zu überspielen.

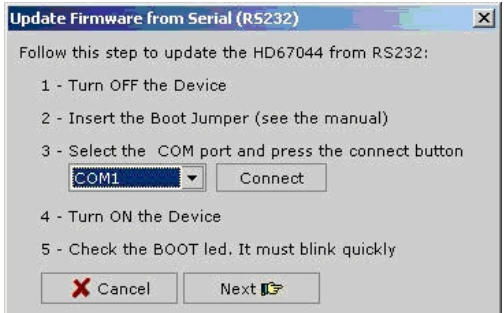

Gehen Sie hierbei wie in Kapitel 3.1 beschrieben vor.

Wählen Sie in dem Drop-Down-Menü Ihre Schnittstelle aus und betätigen Sie den Button "Connect", um die Schnittstelle auf Ihrem PC zu initialisieren. Danach gehen Sie mit "Next" einen Schritt weiter.

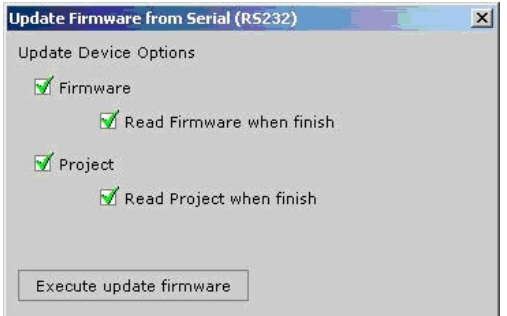

Hier können Sie zusätzlich auswählen, ob Sie die Firmware, das Projekt oder beides übertragen möchten. Betätigen Sie "Execute update Firmware" um die Projektierung in das Gerät zu übertragen. Hinweis: Die erste Übertragung sollte immer die Firmware einschließen!

Während der Übertragung sehen Sie einen Fortschrittsbalken laufen. Nach Abschluss der Übertragung sollte bei den übertragenden Funktionen "OK" zu lesen sein. Damit wurde die Übertragung erfolgreich beendet.

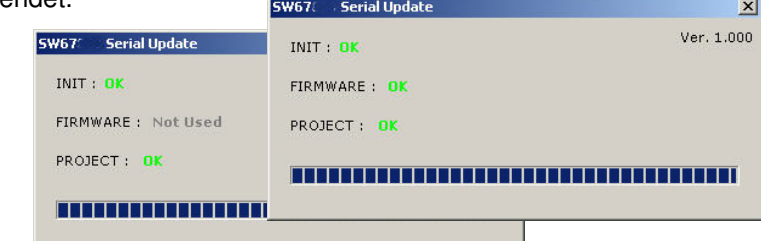

Sollte hier ein "Protection" zu lesen sein, überprüfen Sie nochmals ob sich das Gateway in dem "Boot Modus" befindet.

<sup>©</sup> Copyright by Wachendorff Prozesstechnik GmbH & Co. KG, Industriestraße 7, D-65366 Geisenheim, Tel.: 06722/9965-20, Fax.: -78 Angaben ohne Gewähr. Irrtümer und Änderungen vorbehalten. Stand 01/2012

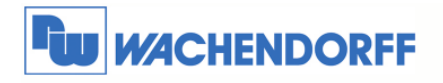

# **3.4 Datenabfrage im Ethernet**

### **3.4.1 PDO Daten lesen**

Wenn Sie nun Daten von dem Gateway (und damit Daten aus dem CANopen Bus) lesen möchten, müssen Sie zunächst eine Socket Verbindung mit dem Gerät aufbauen.

Der Aufbau des Ethernet Frames mit der Anfrage sieht wie folgt aus:

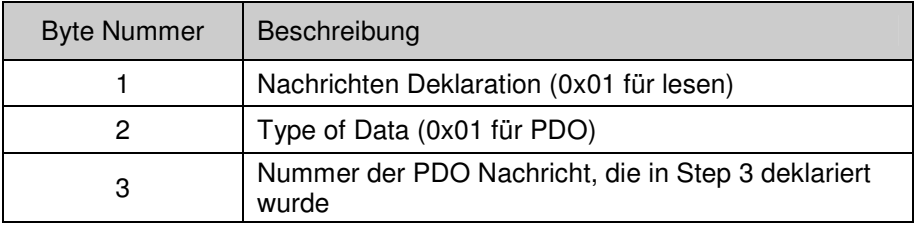

Die Antwort des Gateways auf die Leseanfrage sieht folgend aus:

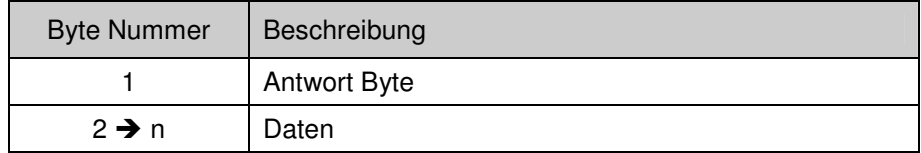

Das Antwort Byte kann folgenden Inhalt haben:

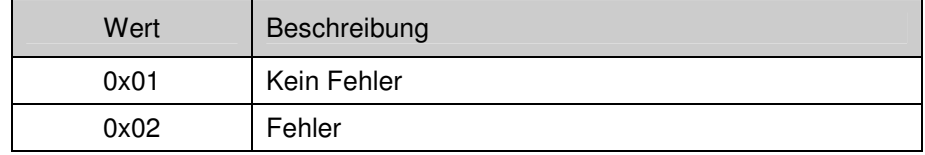

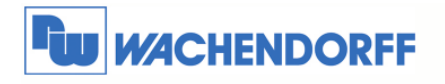

Beispiel Konfiguration:

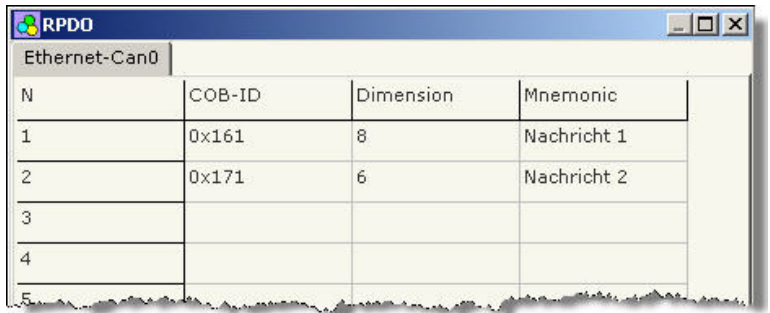

Beispiel 1:

Wir lesen die Daten der ersten definierten Nachricht aus der oben definierten Konfiguration:

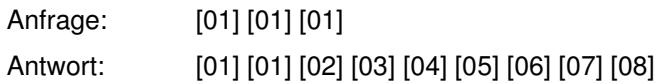

Beispiel 2:

Wir lesen die Daten der zweiten definierten Nachricht aus der oben definierten Konfiguration:

Anfrage: [01] [01] [02]

Antwort: [01] [11] [12] [13] [14] [15] [16]

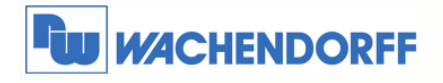

### **3.4.2 SDO Daten lesen**

Wenn Sie nun Daten von dem Gateway (und damit Daten aus dem CANopen Bus) lesen möchten, müssen Sie zunächst eine Socket Verbindung mit dem Gerät aufbauen.

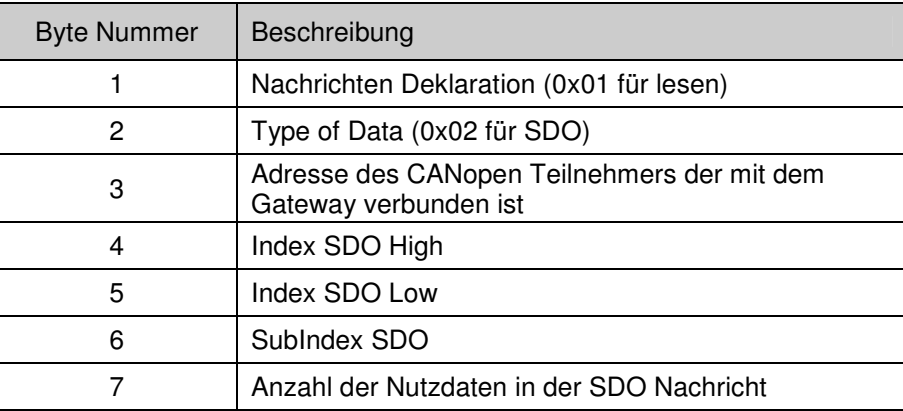

Der Aufbau des Ethernet Frames mit der Anfrage sieht wie folgt aus:

Die Antwort des Gateways auf die Leseanfrage sieht folgend aus:

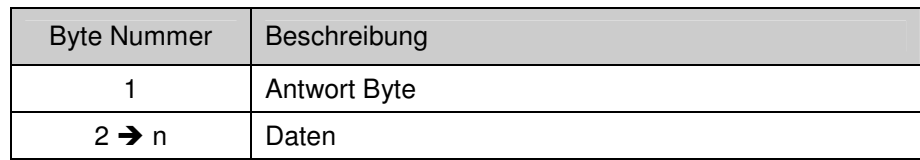

Das Antwort Byte kann folgenden Inhalt haben:

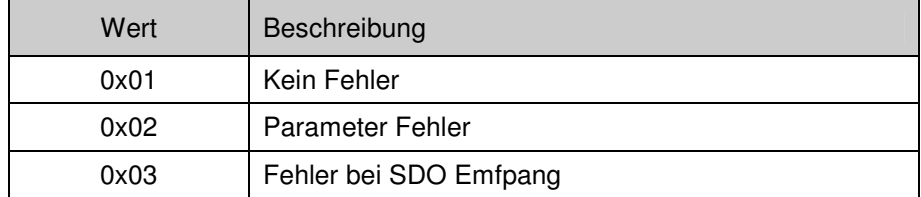

Beispiel:

Wir lesen die Daten vom CANopen-Teilnehmer 0x14, Index 0x2000, Subindex 0x01, 4 Bytes Nutzdaten:

Anfrage: [01] [02] [14] [20] [00] [01] [04] Antwort: [01] [01] [02] [03] [04]

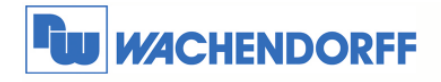

### **3.4.3 PDO Daten schreiben**

Wenn Sie nun Daten vom Ethernet zum CANopen schreiben möchten, müssen Sie zunächst eine Socket Verbindung mit dem Gerät aufbauen.

Der Aufbau des Ethernet Frames mit der Anfrage sieht wie folgt aus:

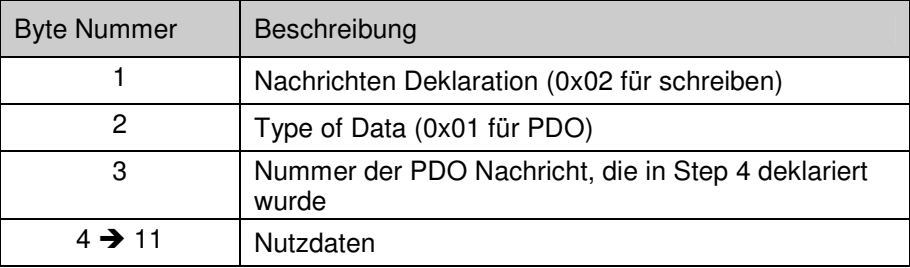

Die Antwort des Gateways auf die Leseanfrage sieht folgend aus:

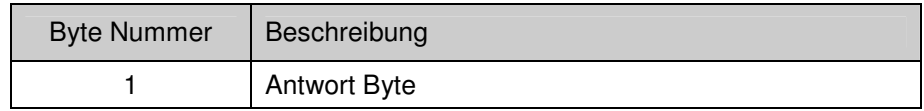

Das Antwort Byte kann folgenden Inhalt haben:

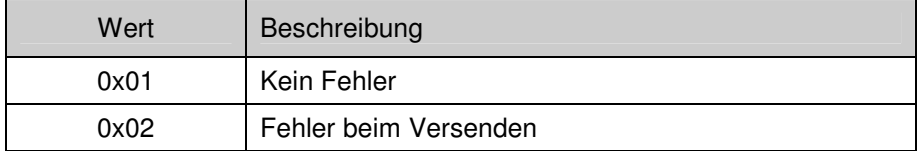

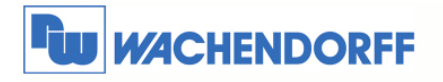

#### Beispiel Konfiguration:

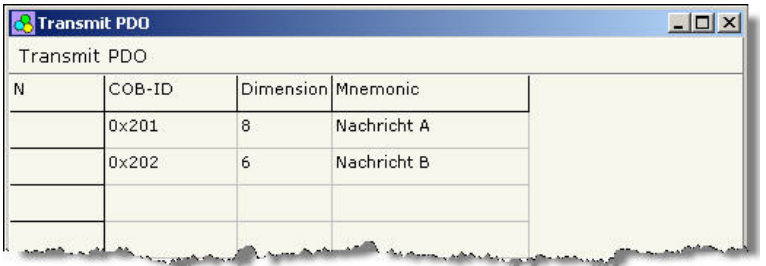

Beispiel 1:

Wir schreiben die Daten der ersten definierten Nachricht aus der oben definierten Konfiguration:

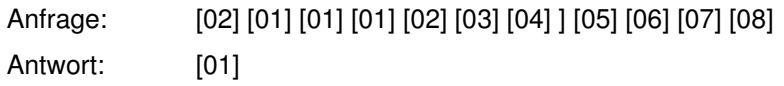

Beispiel 2:

Wir schreiben die Daten der zweiten definierten Nachricht aus der oben definierten Konfiguration:

Anfrage: [02] [01] [01] [11] [22] [33] [44] ] [55] [66] Antwort: [01]

© Copyright by Wachendorff Prozesstechnik GmbH & Co. KG, Industriestraße 7, D-65366 Geisenheim, Tel.: 06722/9965-20, Fax.: -78 Angaben ohne Gewähr. Irrtümer und Änderungen vorbehalten. Stand 01/2012

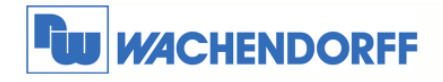

### **3.4.4 SDO Daten schreiben**

Wenn Sie nun Daten vom Ethernet zum CANopen schreiben möchten, müssen Sie zunächst eine Socket Verbindung mit dem Gerät aufbauen.

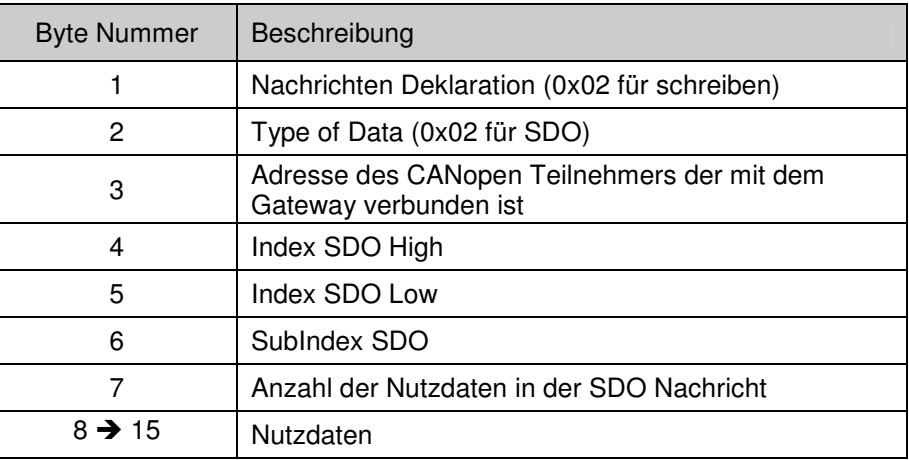

Der Aufbau des Ethernet Frames mit der Anfrage sieht wie folgt aus:

Die Antwort des Gateways auf die Leseanfrage sieht folgend aus:

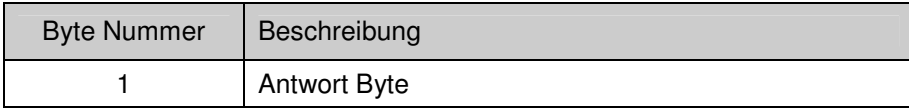

Das Antwort Byte kann folgenden Inhalt haben:

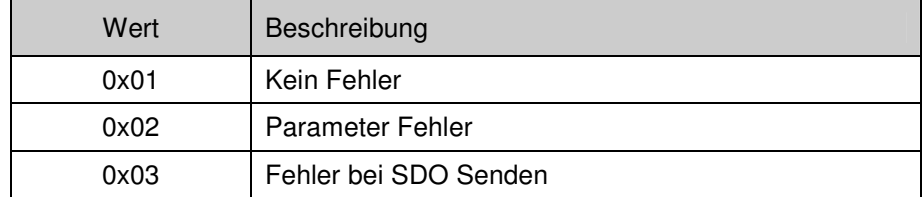

Beispiel:

Wir schreiben die Daten zum CANopen-Teilnehmer 0x14, Index 0x2000, Subindex 0x01, 2 Bytes Nutzdaten, Nutzdaten 1122:

Anfrage: [02] [02] [14] [20] [00] [01] [02] [11] [22] Antwort: [01]

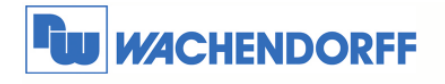

# **3.5 Beispiel einer Konfiguration**

Hier sehen Sie verschiedene Bildschirmkopien einer Konfiguration.

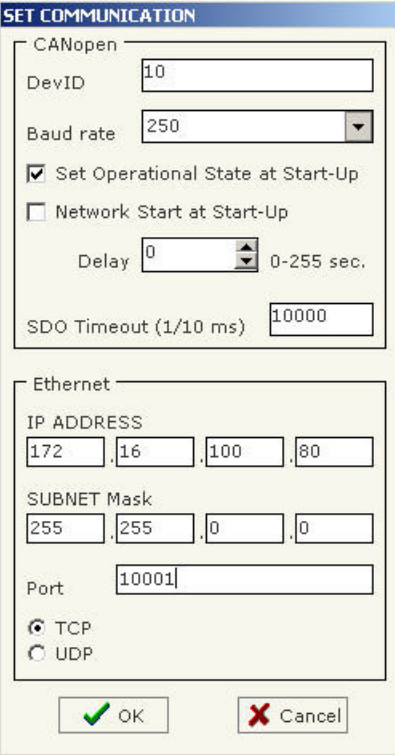

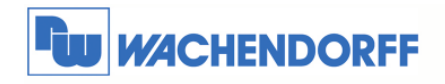

# **4 Allgemeine Informationen**

# **4.1 Technischer Support**

Für einen einfachen und schnellen technischen Support dieses Produktes stehen Ihnen unsere Ansprechpartner gerne zur Verfügung. Sie finden unsere Mitarbeiter unter:

www.wachendorff.de/wp/ansprechpartner

# **4.2 Eil-Service für Garantie und Reparatur**

Sollte wider Erwarten dennoch ein Gerät ausfallen, haben wir eine Lösung für Sie, die Ihnen Schnelligkeit und Sicherheit garantiert. Füllen Sie die Formulare "Garantieantrag" oder "Eil-Reparaturauftrag" aus und senden Sie diese per Fax an +49 – 6722 – 9965 – 78. Sie können dieses Formular auch direkt im Internet ausfüllen und ausdrucken:

www.wachendorff.de/wp/reparatur

# **4.3 Zubehör**

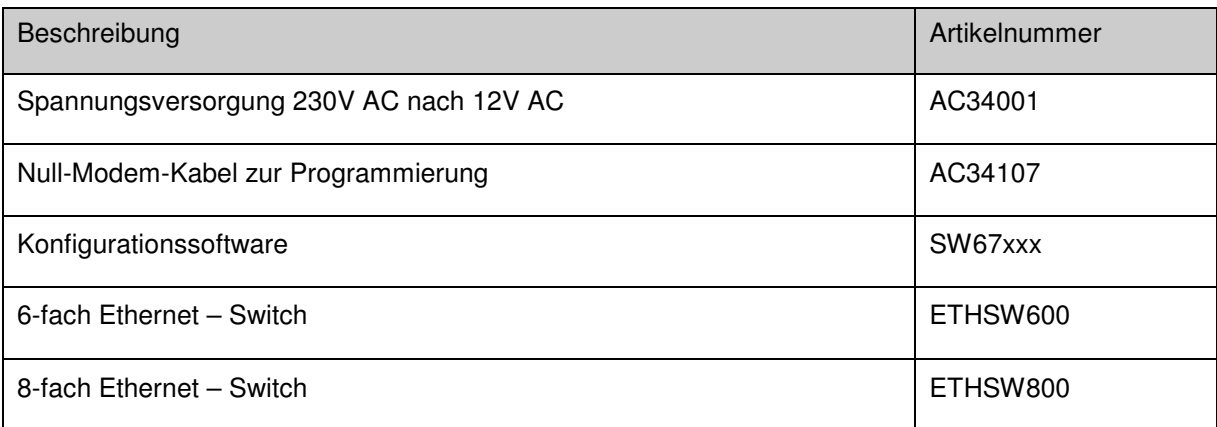